# PP WEB PRESTADORES DE SERVICIO GASTOS MEDICOS MAYORES

AXA Seguros Noviembre, 2016

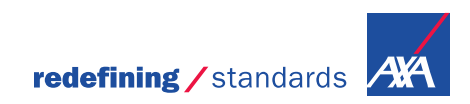

*En AXA nos estamos reinventando para facilitar tus trámites de pagos. Te invitamos a conocer el nuevo Portal PPWEB.*

*Las notificaciones de tus folios, te llegarán directamente a tu correo electrónico de la siguiente dirección: "Notificacion\_BPM@axa.com.mx"*

> *Mantén actualizado tu correo electrónico*

# CÓMO UTILIZAR LA HERRAMIENTA

Pago a Prestadores

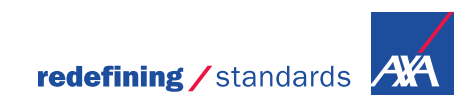

### Ingreso al portal PPWEB Pago a Prestadores

Para el acceso al Portal, ingresa la siguiente liga en tu explorador de Internet:<https://portal.axa.com.mx/BPMPP/>

Registra tus datos de acceso:

Usuario MXP **Contraseña** 

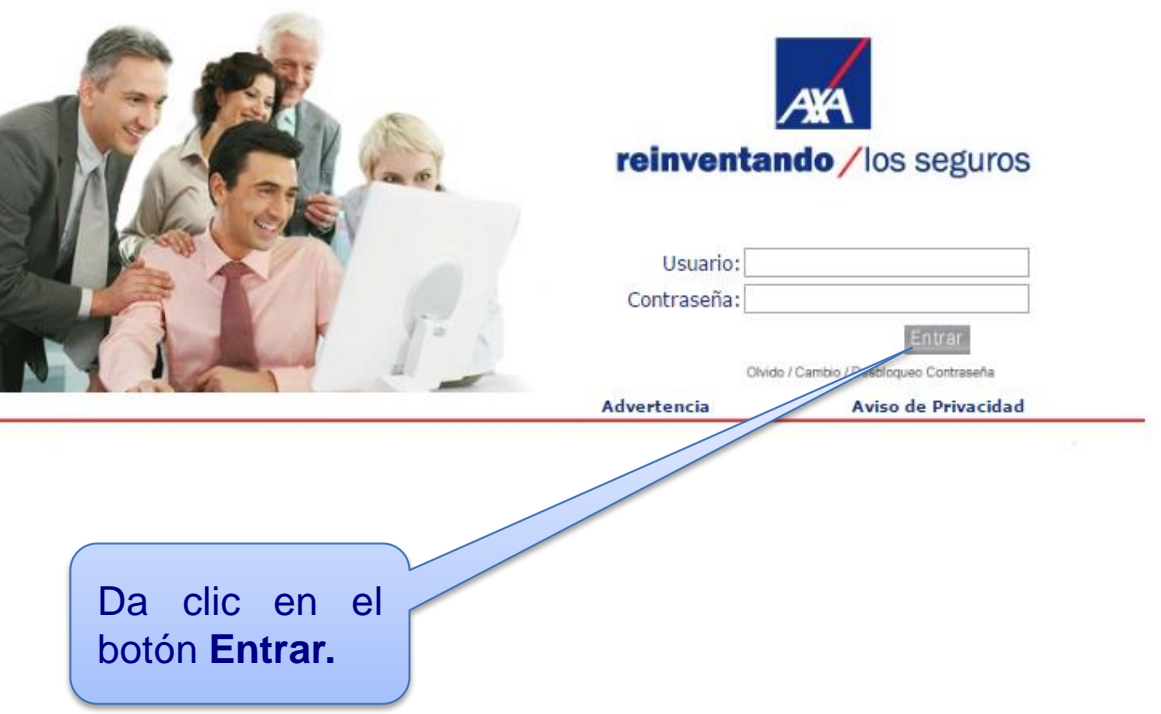

## Menú de Inicio

#### Ésta es la primera pantalla que verás al ingresar al Portal PPWEB:

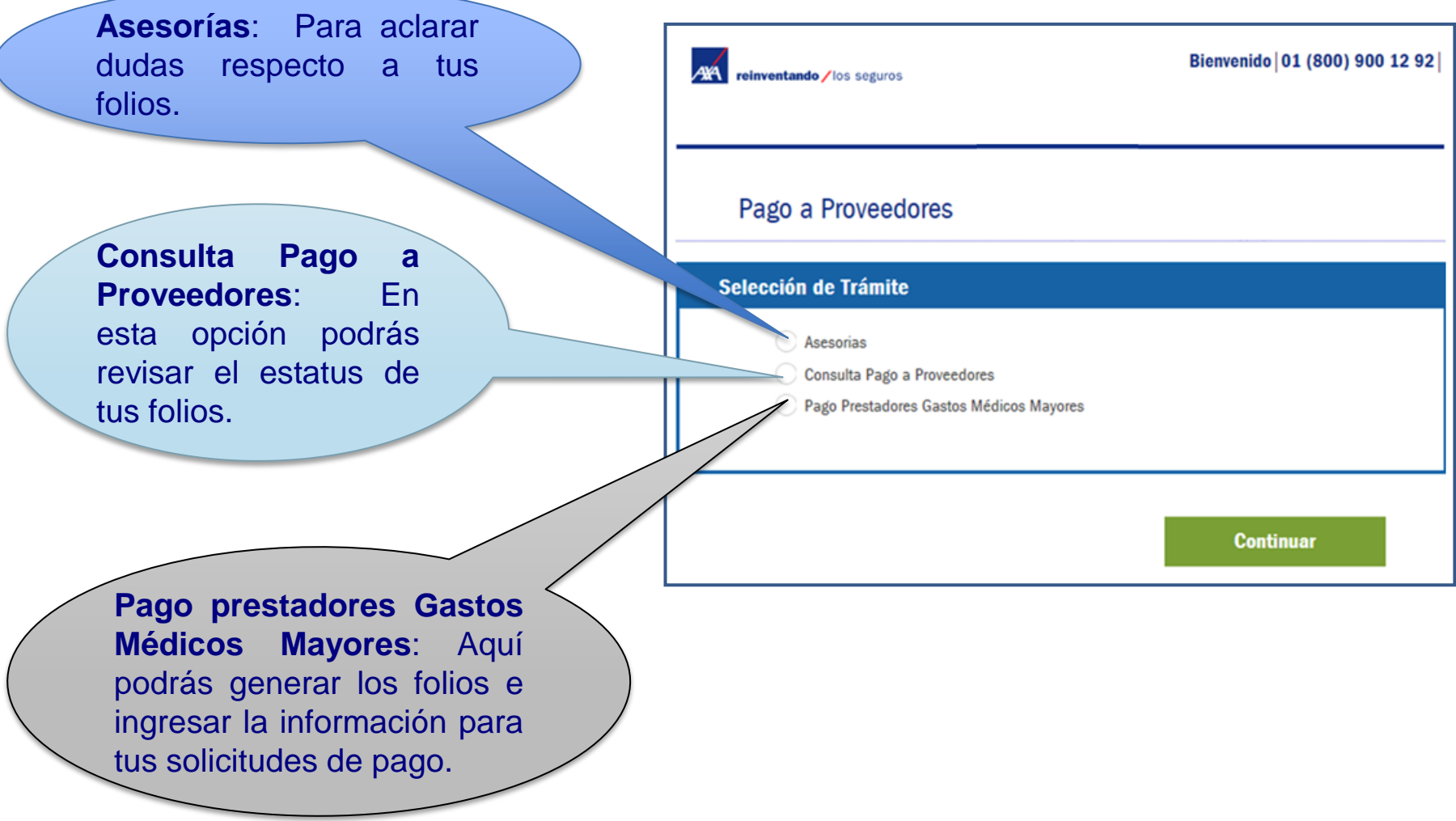

## Registro de solicitud

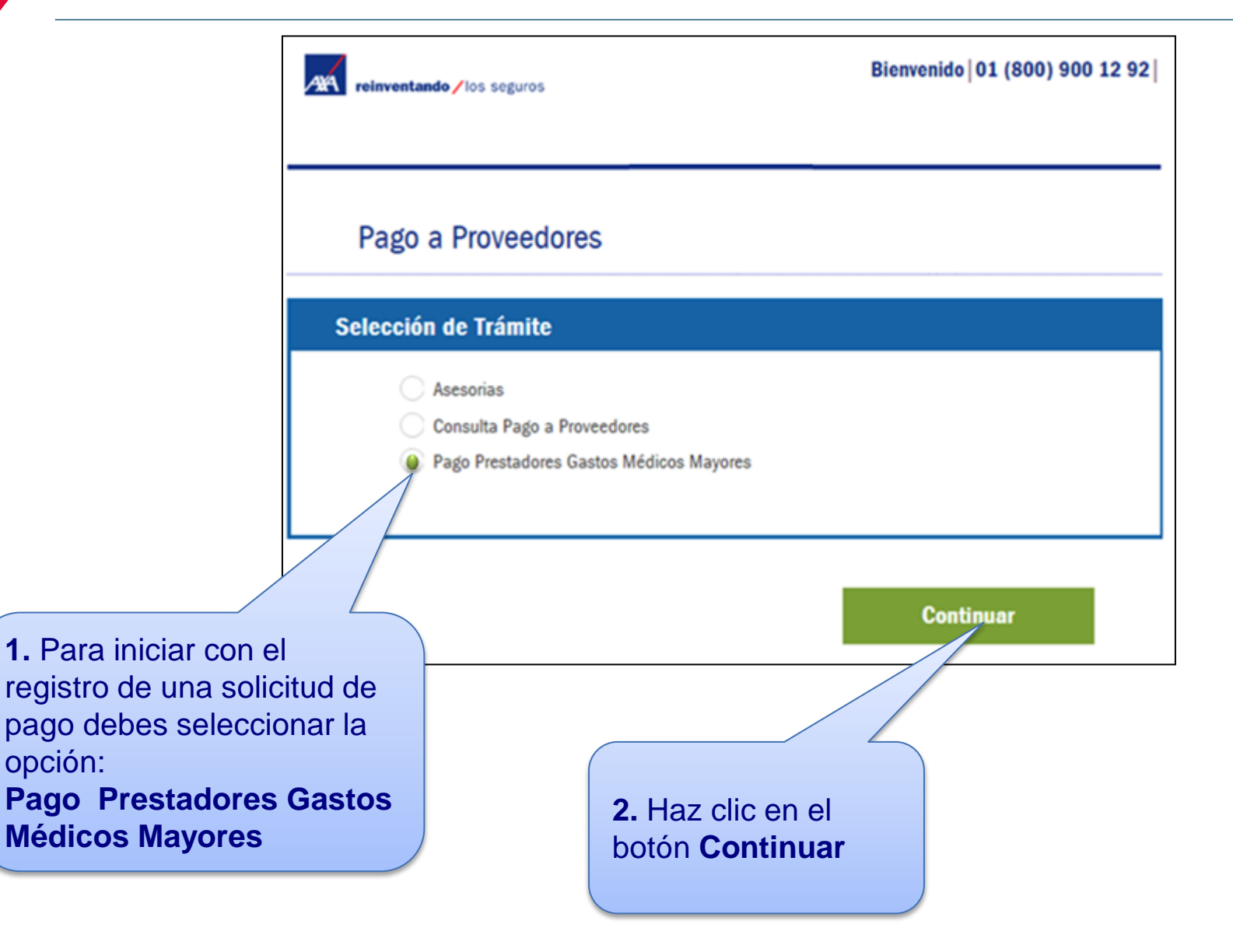

## Registro de solicitud

El Portal mostrará la siguiente pantalla, donde encontrarás 5 secciones, las cuales se detallarán más adelante:

- 1. Datos Proveedor.
- 2. Notificación de Correo Electrónico.
- 3. Solicitud de Pago Gastos Médicos Mayores.
- 4. Fecha Convenio de Pago.
- 5. Subir Documentos.

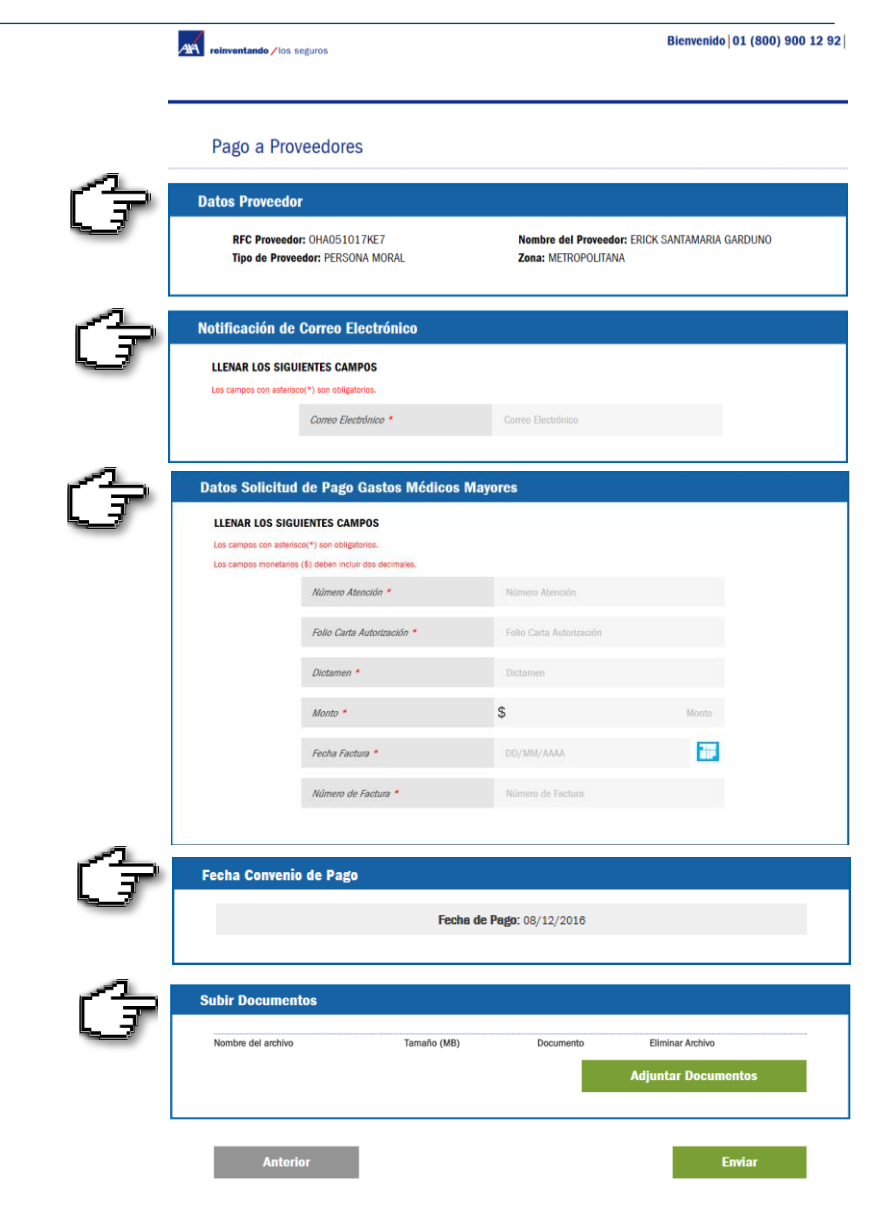

En esta sección se muestra la información que nos proporcionaste al solicitar tu alta para el ingreso al Portal.

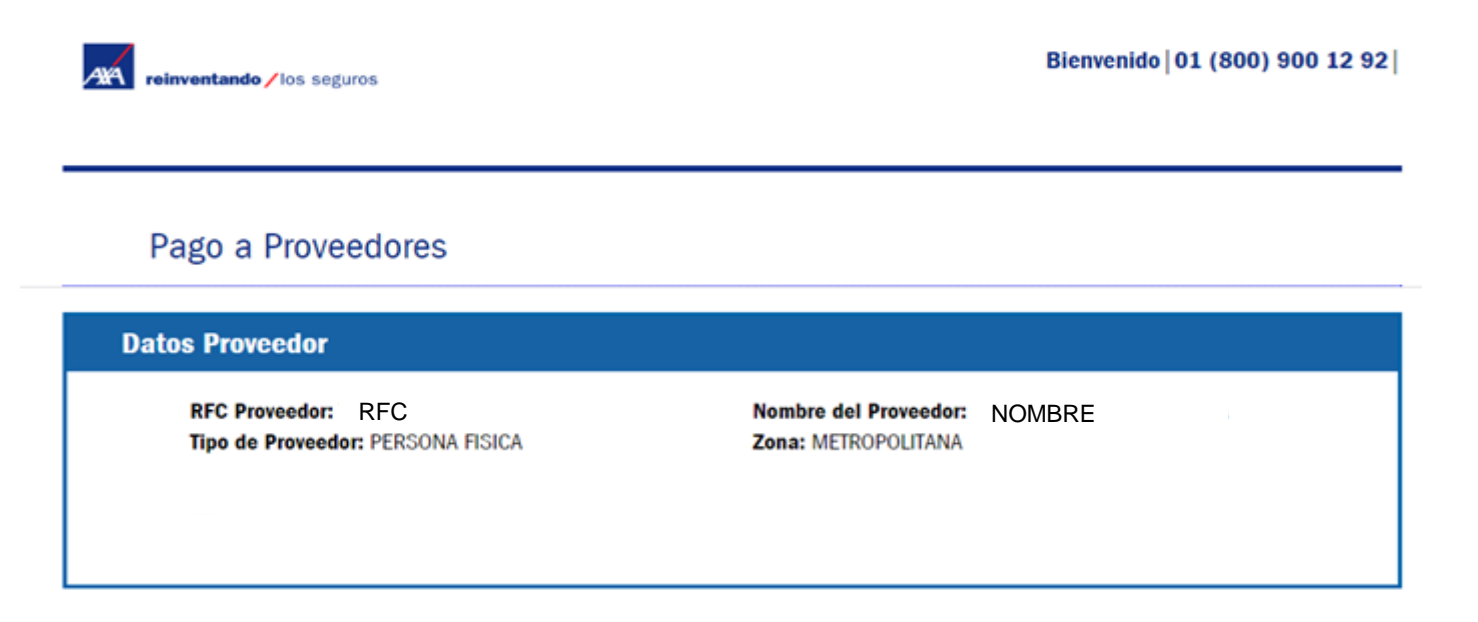

**Nota:** En el "**Nombre del Proveedor**" se indica la persona responsable del Portal BPM (Representante Legal, Gerente, Auxiliar, etc.), aún cuando se trate de una persona moral.

<sup>8 |</sup> PP WEB | Noviembre 2016

Se te solicitará un **correo electrónico** donde enviaremos el estatus de tus folios.

Es muy importante anotarlo correctamente, ya que a éste te llegarán todas las notificaciones (pagos, rechazos).

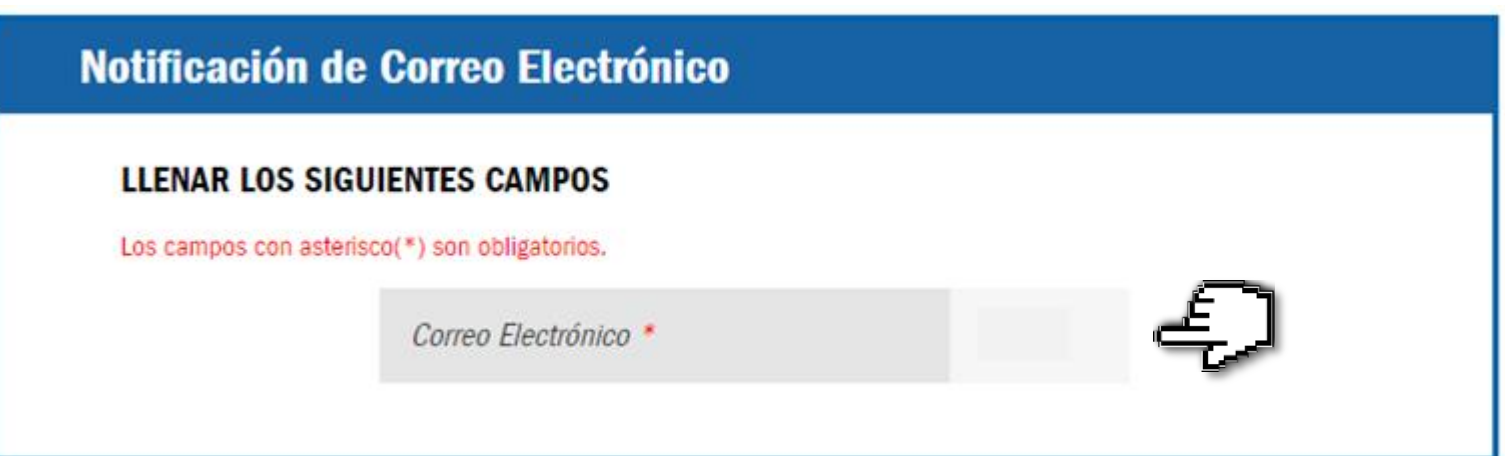

<sup>9 |</sup> PP WEB | Noviembre 2016

### Sección 3. Solicitud Pago Gastos Médicos Mayores

#### Para tu **solicitud de pago**, te pedimos captures en los siguientes campos los datos que se encuentran en tu Carta de Autorización.

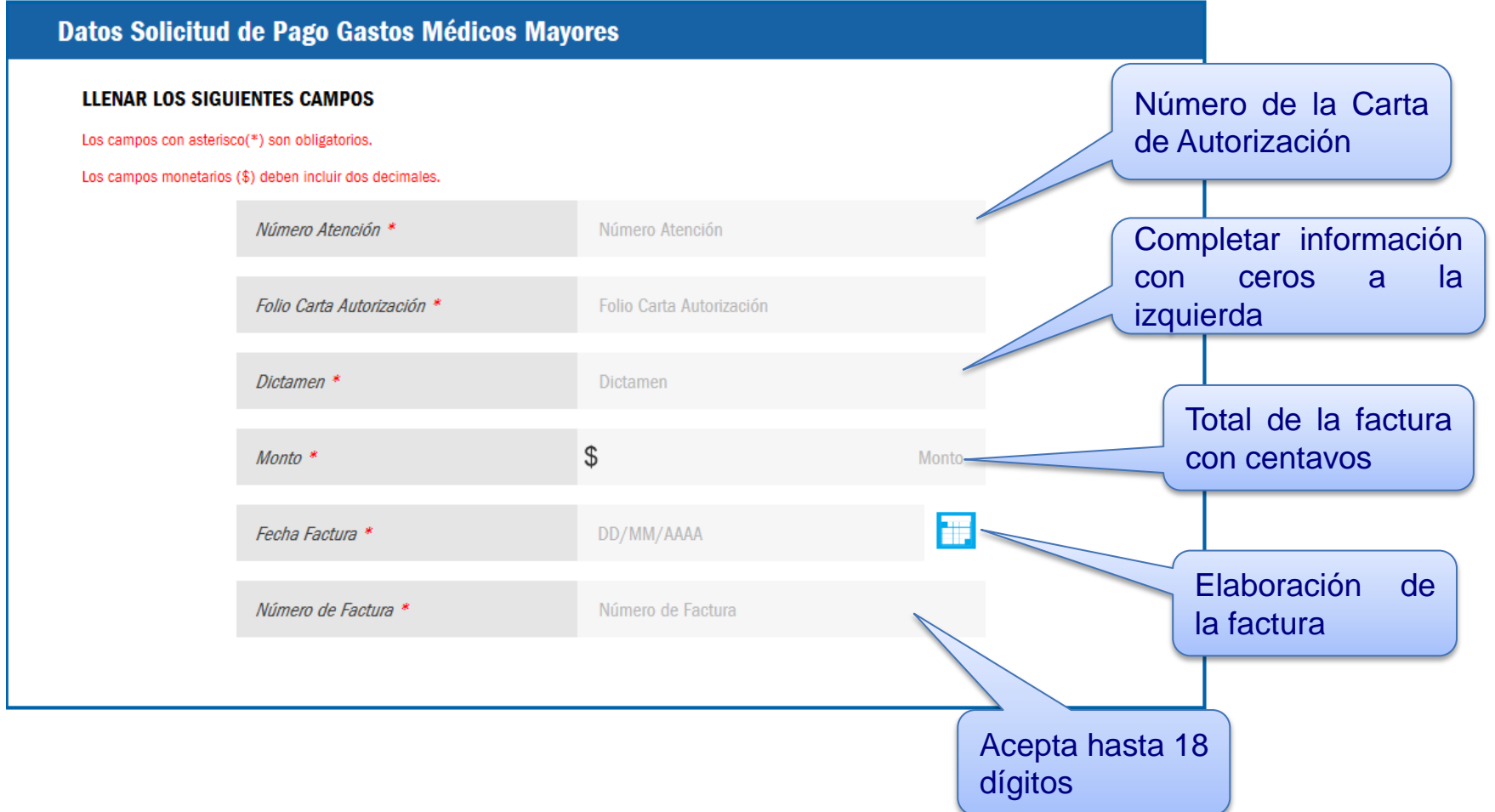

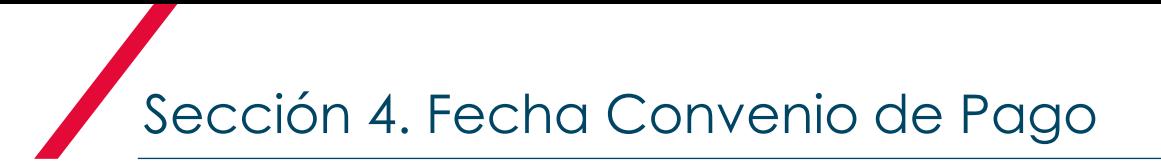

#### La **Fecha Convenio de Pago** se genera en forma automática y es la que tienes de acuerdo a tu contrato celebrado con AXA.

**Fecha Convenio de Pago** 

Fecha de Pago: 07/12/2016

<sup>11 |</sup> PP WEB I Noviembre 2016

Sección 5.1 Subir Documentos

Te recomendamos tener previamente cargados los archivos necesarios en tu equipo, ya que la sesión **caduca** y tendrás que ingresar de nuevo para cargarlos en el Portal.

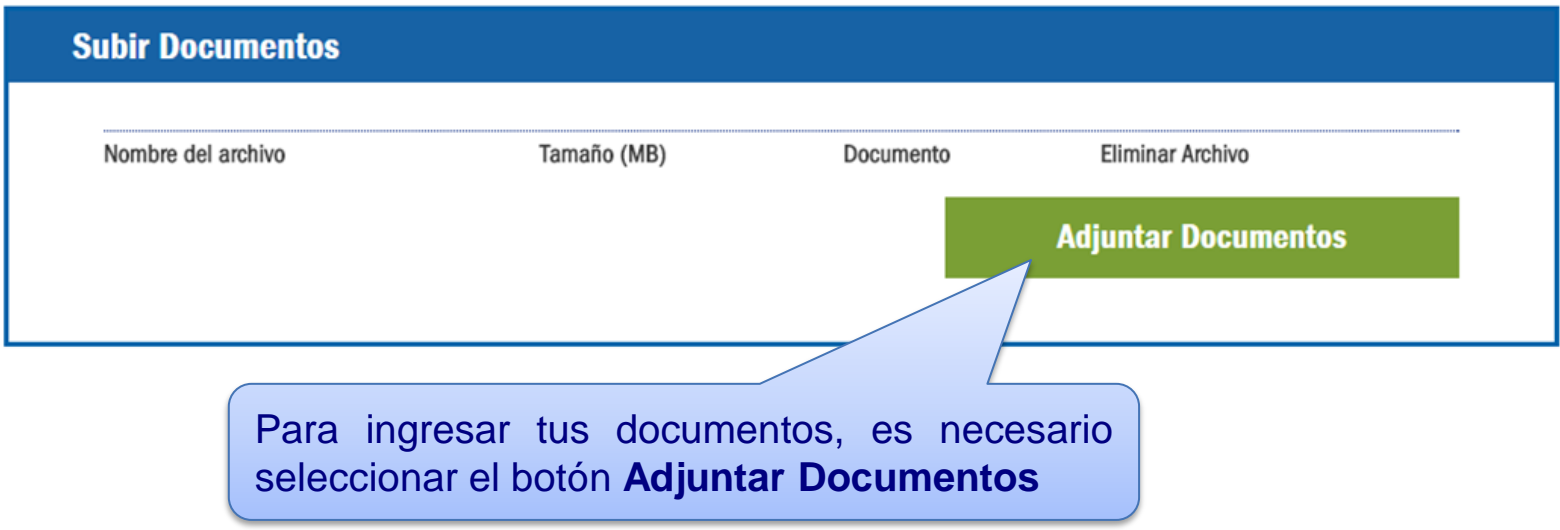

El Portal te permite adjuntar archivos en formato **PDF y XML.** El tamaño máximo de tu expediente completo es hasta de **15 MB**.

*\*No se permite adjuntar carpetas comprimidas, archivos HTML*.

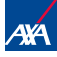

#### Para subir los documentos, se desplegará la siguiente pantalla:

**Es importante que cargues cada uno de los documentos por separado**

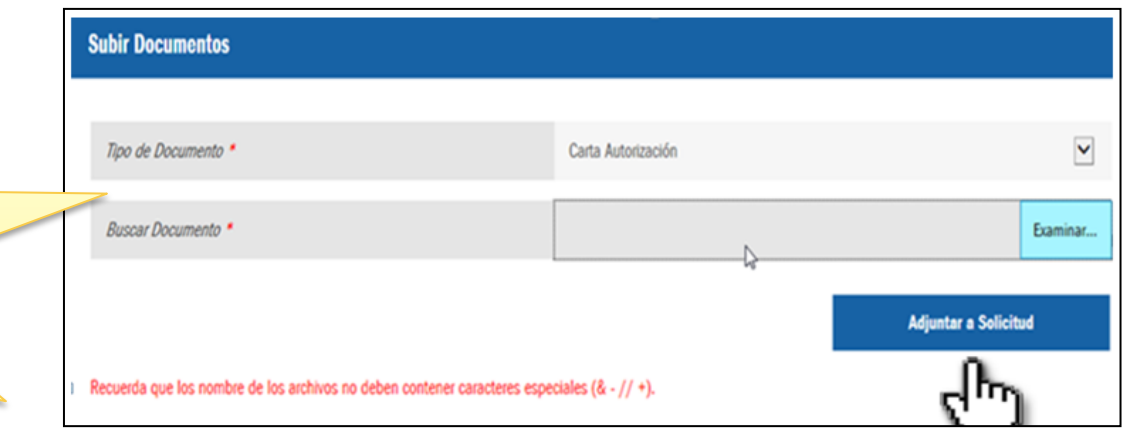

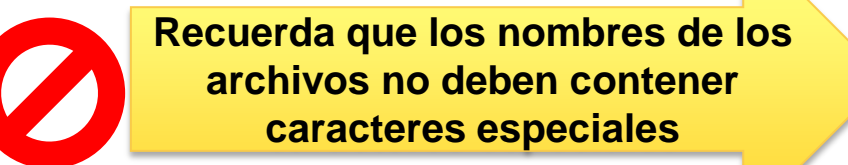

**Evita usar:** coma "**,**", punto "**.**", punto y coma "**;**", diagonal "**/**", asterisco "**\***", etc.

### Sección 5.2 Subir Documentos

#### En primer lugar, se te pedirá "etiquetar" el **Tipo de Documento**:

Es necesario que despliegues la lista y selecciones la etiqueta del documento que adjuntarás de acuerdo a tu trámite.

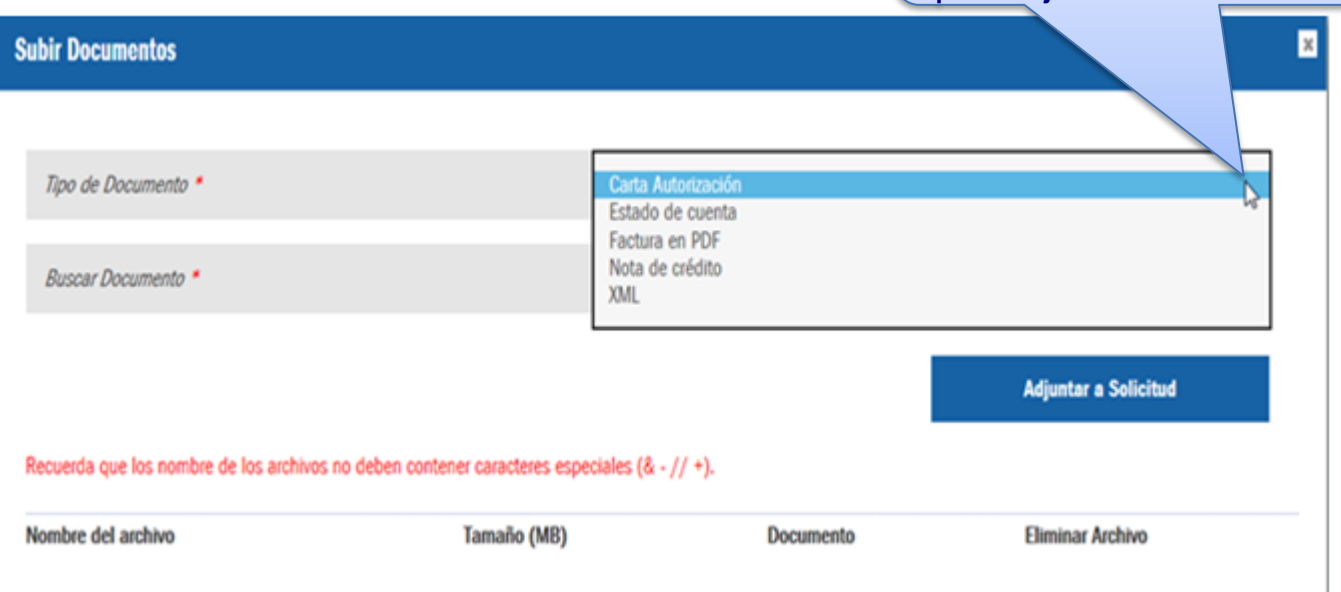

**Nota:** Los documentos deberán estar disponibles en formato PDF, a excepción del XML.

#### Posteriormente, tendrás que subir el Documento:

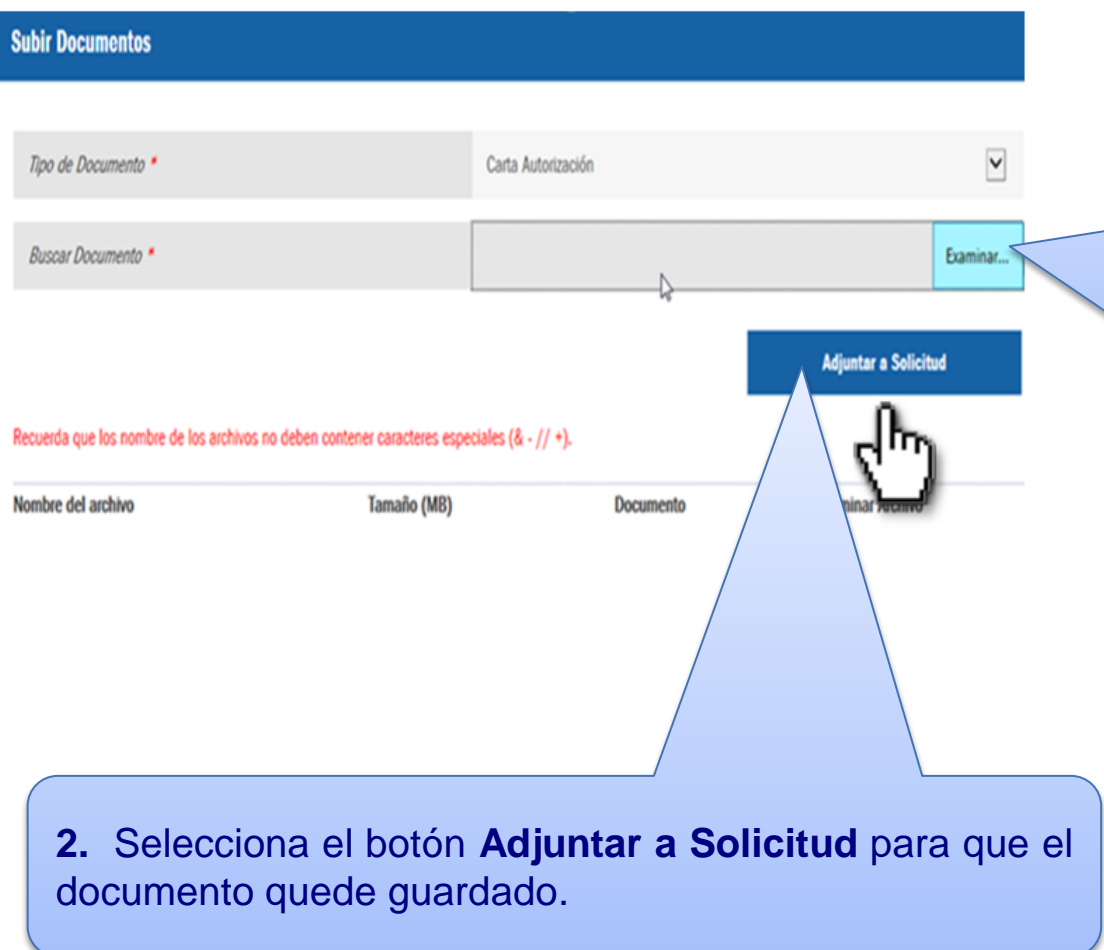

**1.** Una vez elegido el tipo de etiqueta, da clic en el botón **examinar** para adjuntar tu documento, el cual deberá estar guardado previamente en tu equipo.

### Sección 5.4 Subir Documentos

Cuando el documento se adjunta de manera correcta, podrás visualizar un recuadro azul de aviso en la parte superior del Portal.

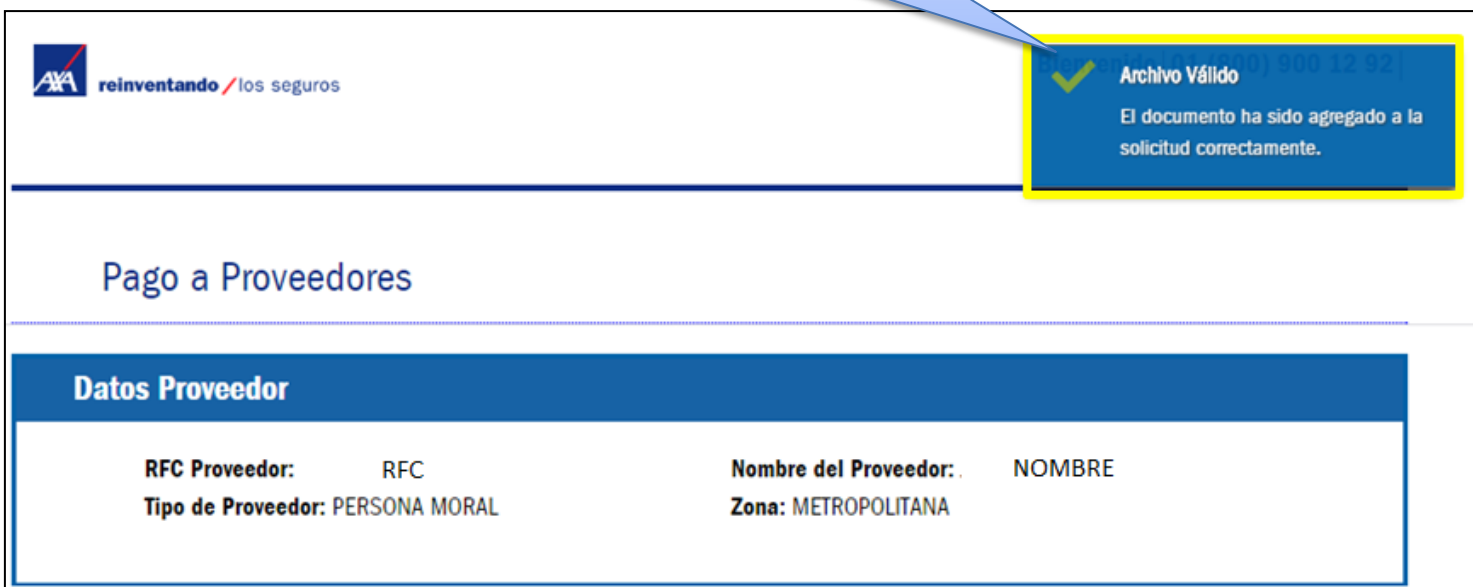

#### Para adjuntar más documentos, es necesario repetir los dos pasos anteriores.

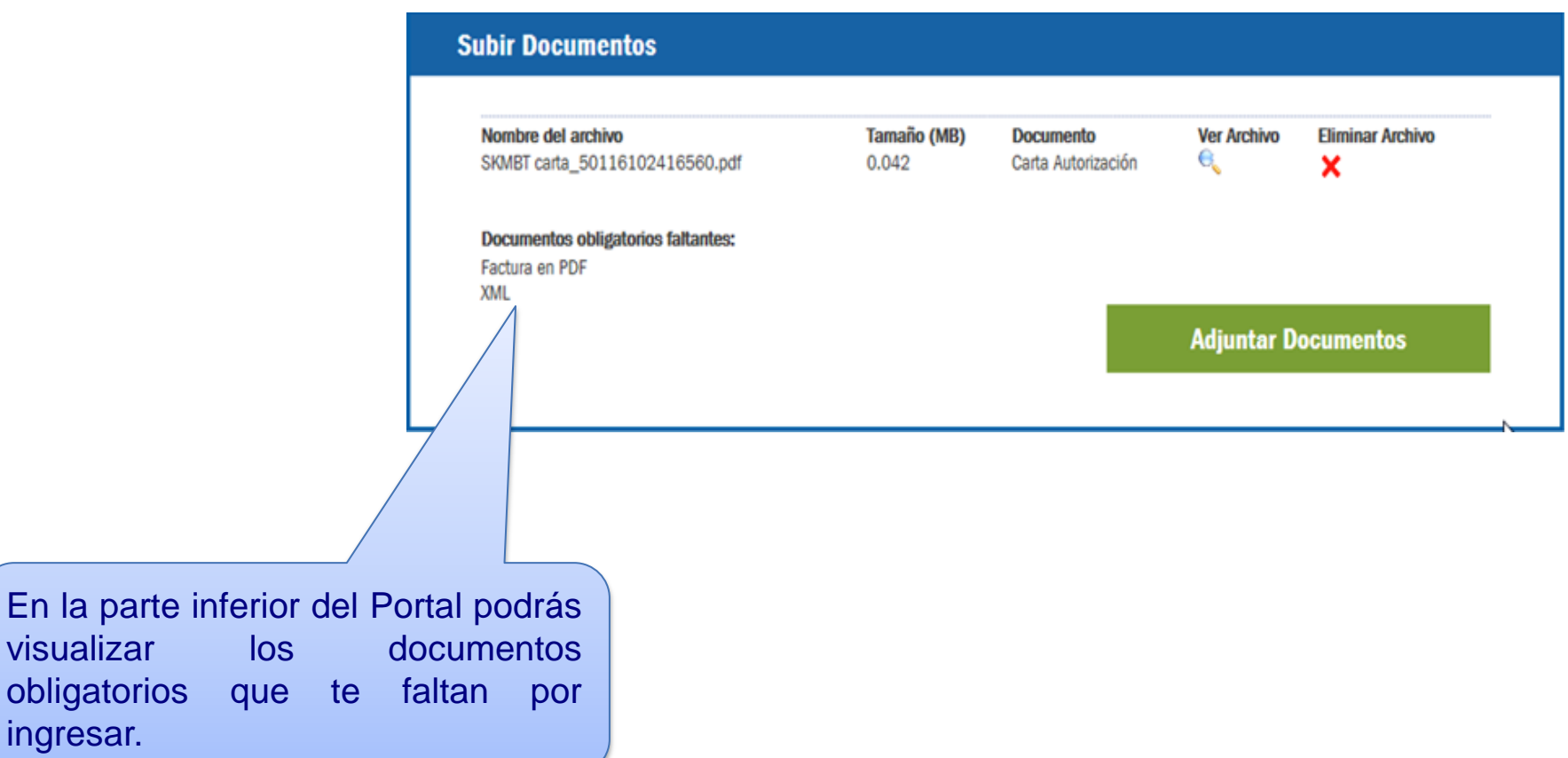

visualizar

ingresar.

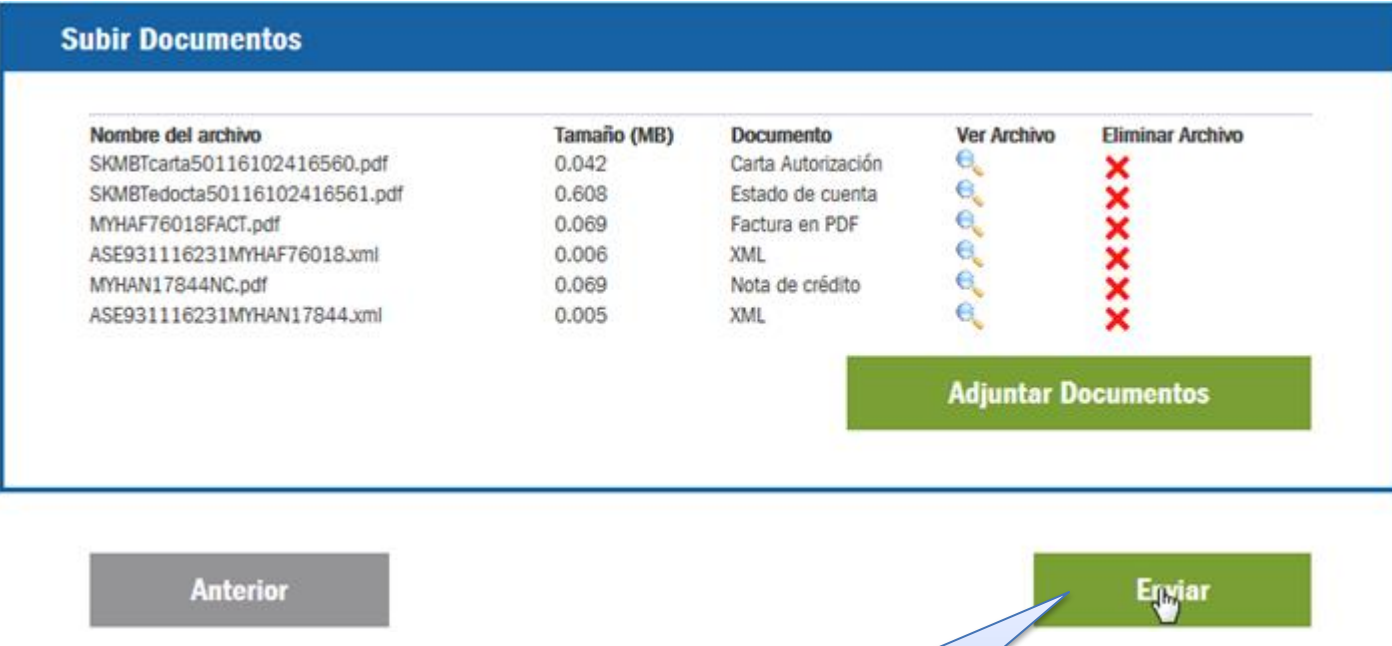

Una vez que tu solicitud esté lista para enviar y que hayas adjuntado todos los archivos necesarios, debes dar clic en el botón **Enviar**.

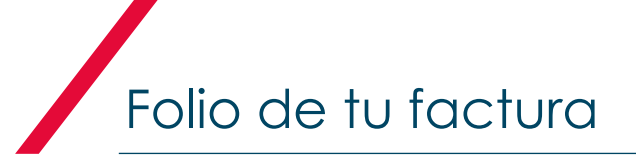

Su solicitud PGMM1600000001 está en proceso y será atendida de acuerdo al periodo en convenio.

Al final, podrás visualizar el número de folio asignado a tu solicitud de pago

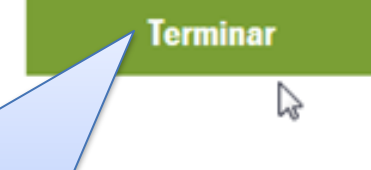

Una vez que tomaste nota de tu folio, da clic en el botón **Terminar** para concluir con tu proceso.

El número de folio se compone de 14 dígitos

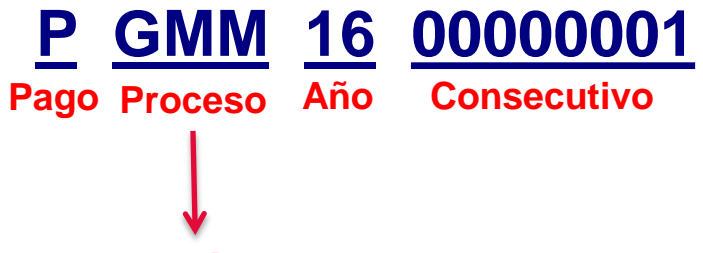

**GMM : Gastos Médicos Mayores**

**Recuerda tomar nota de este número para su seguimiento.**

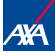

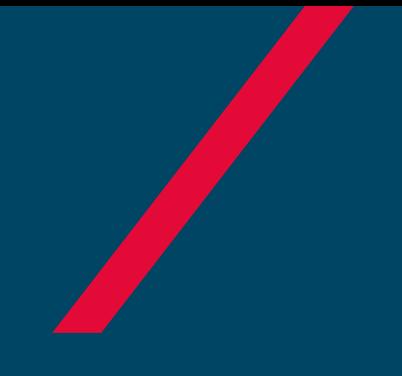

# NOTIFICACIONES

Pago a Prestadores

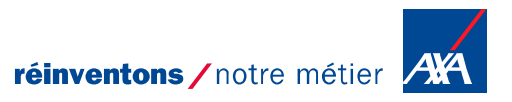

#### Una vez que tu folio sea procesado recibirás tu notificación al correo electrónico que capturaste en un inicio:

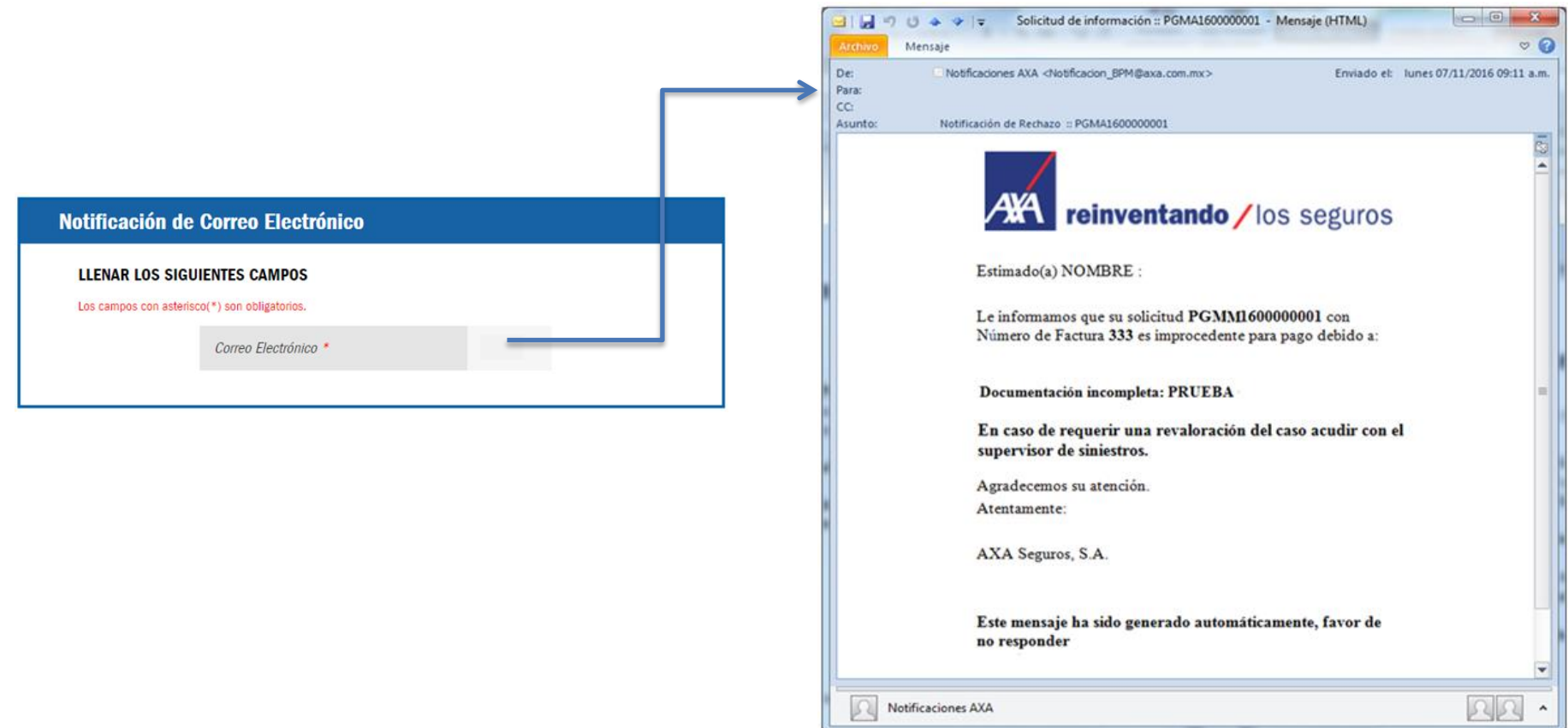

### Elementos de la Notificación

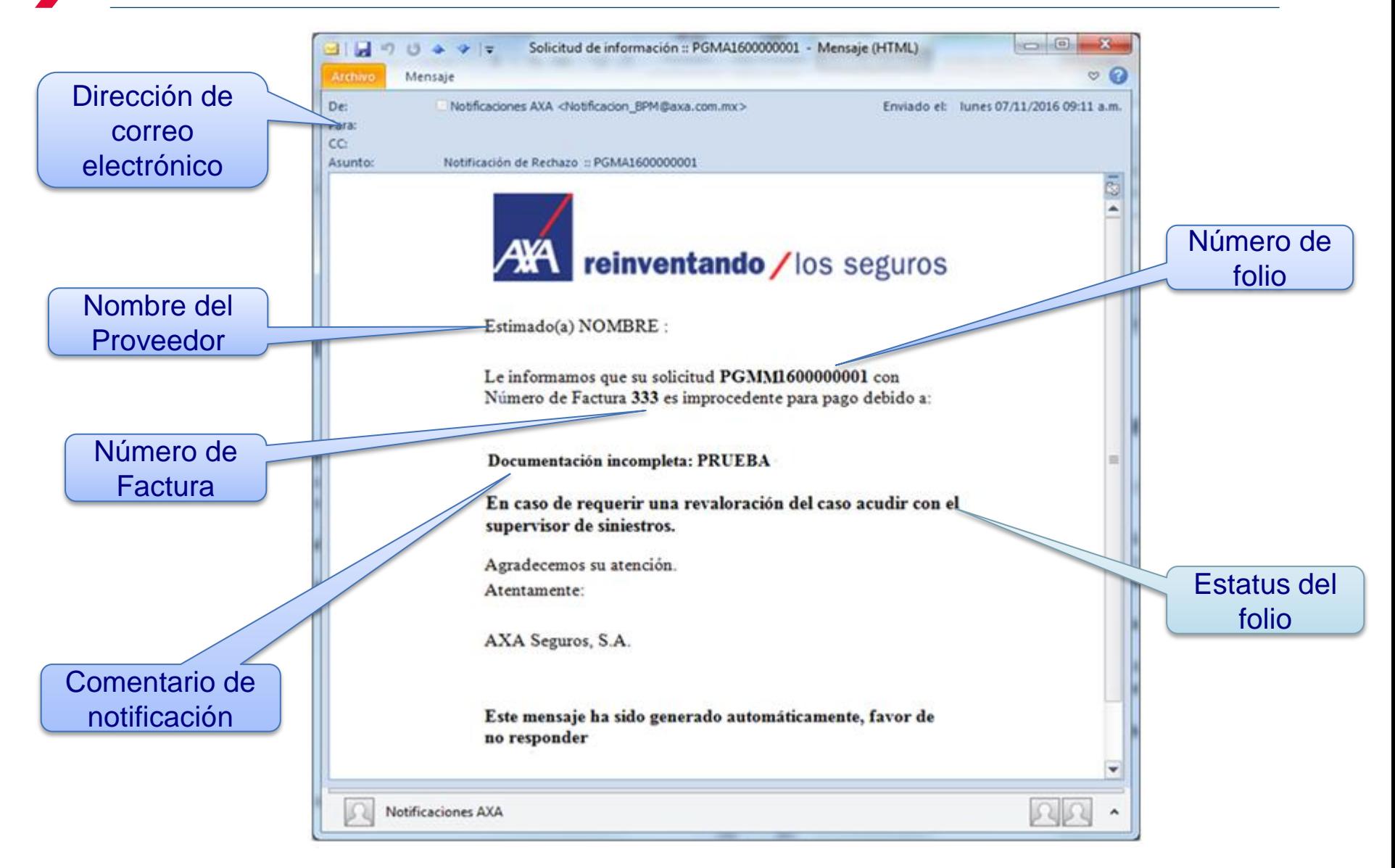

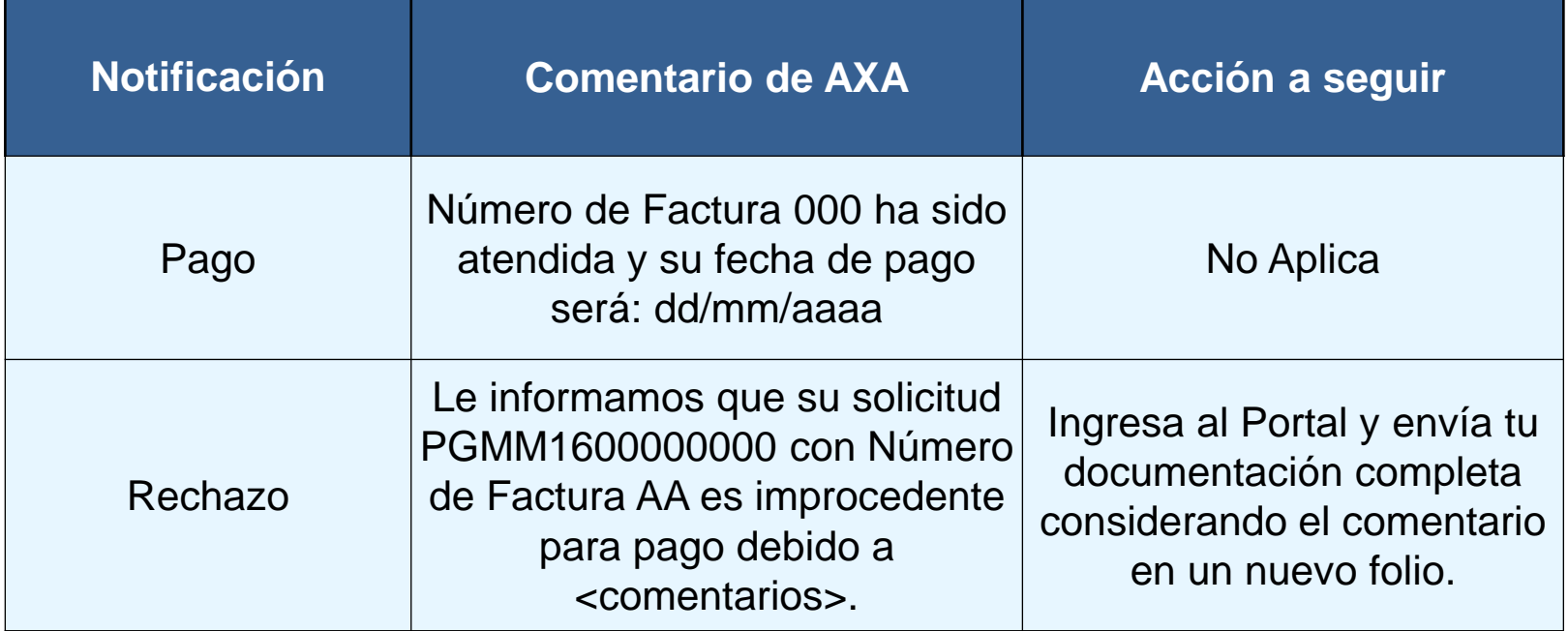

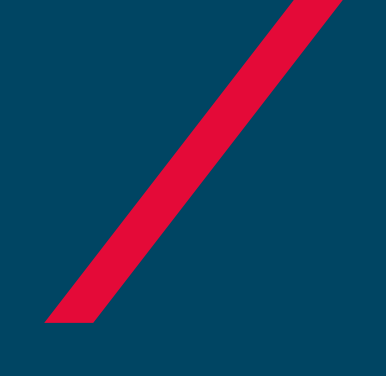

# CONSULTA DE FOLIO

Pago a Prestadores

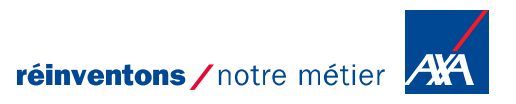

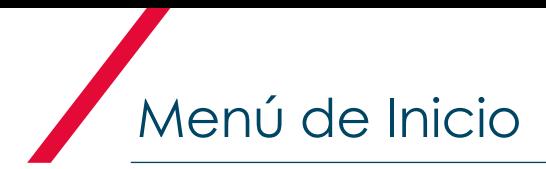

А¥А reinventando / los seguros Bienvenido | 01 (800) 900 12 92 |

#### Pago a Proveedores

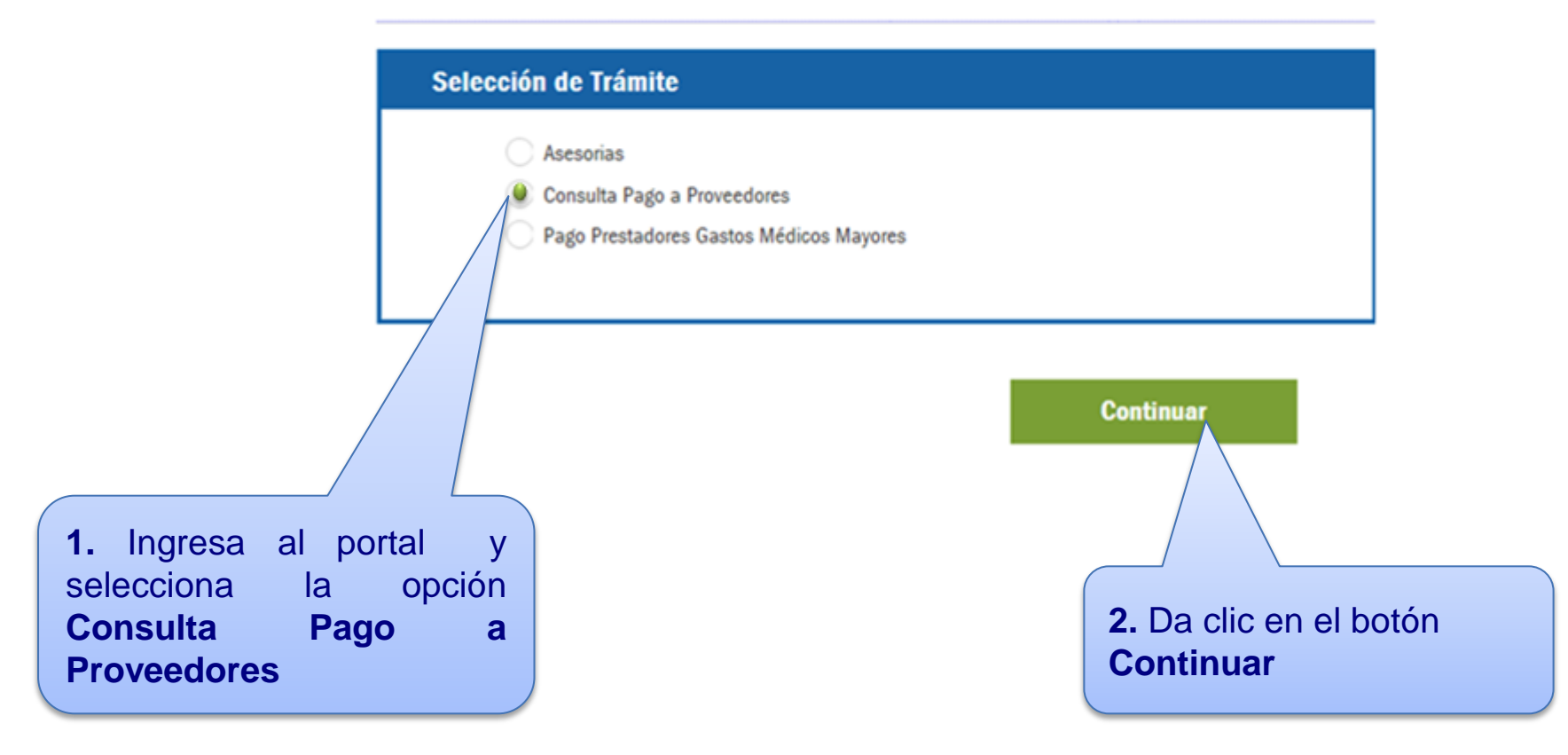

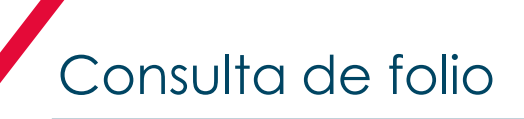

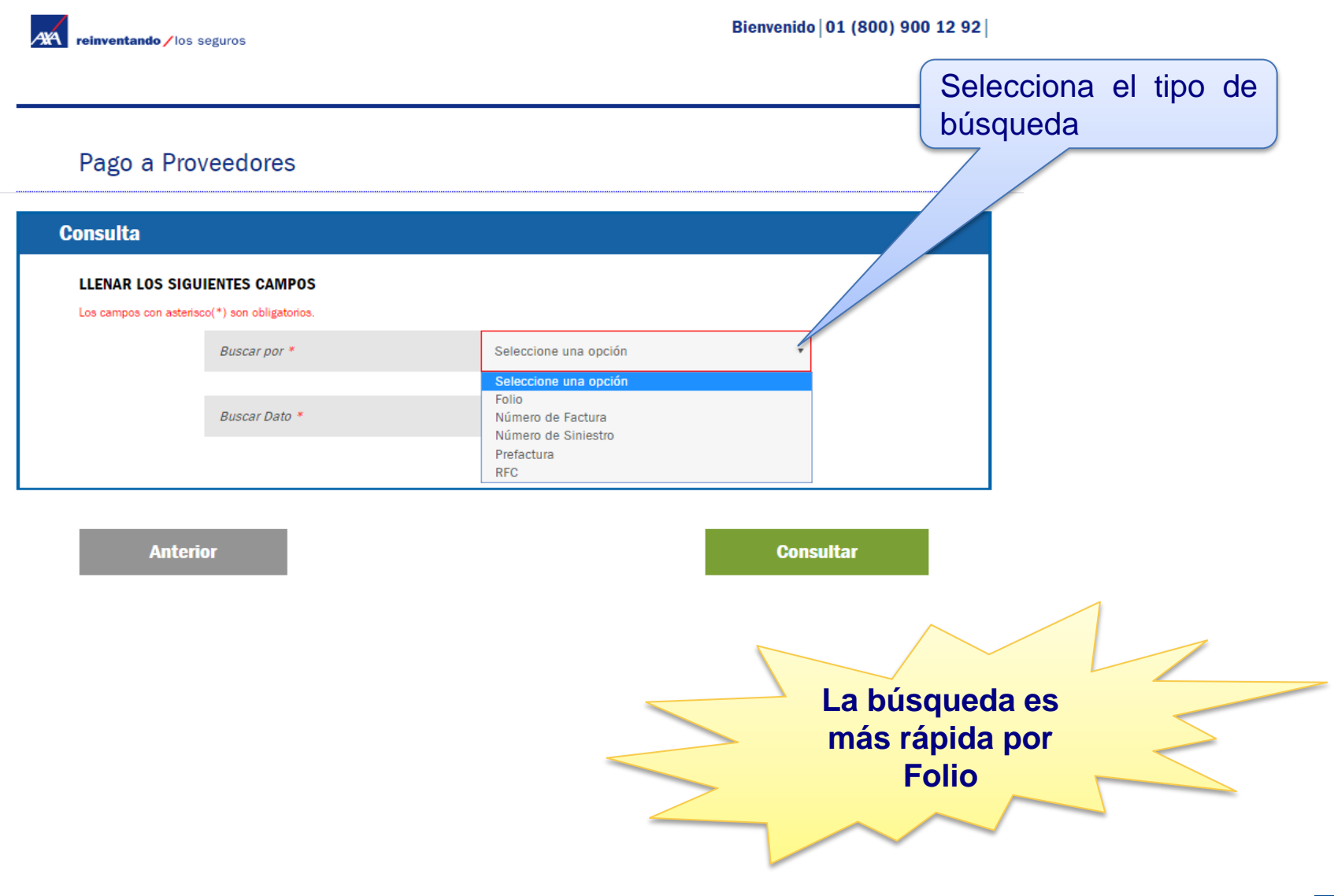

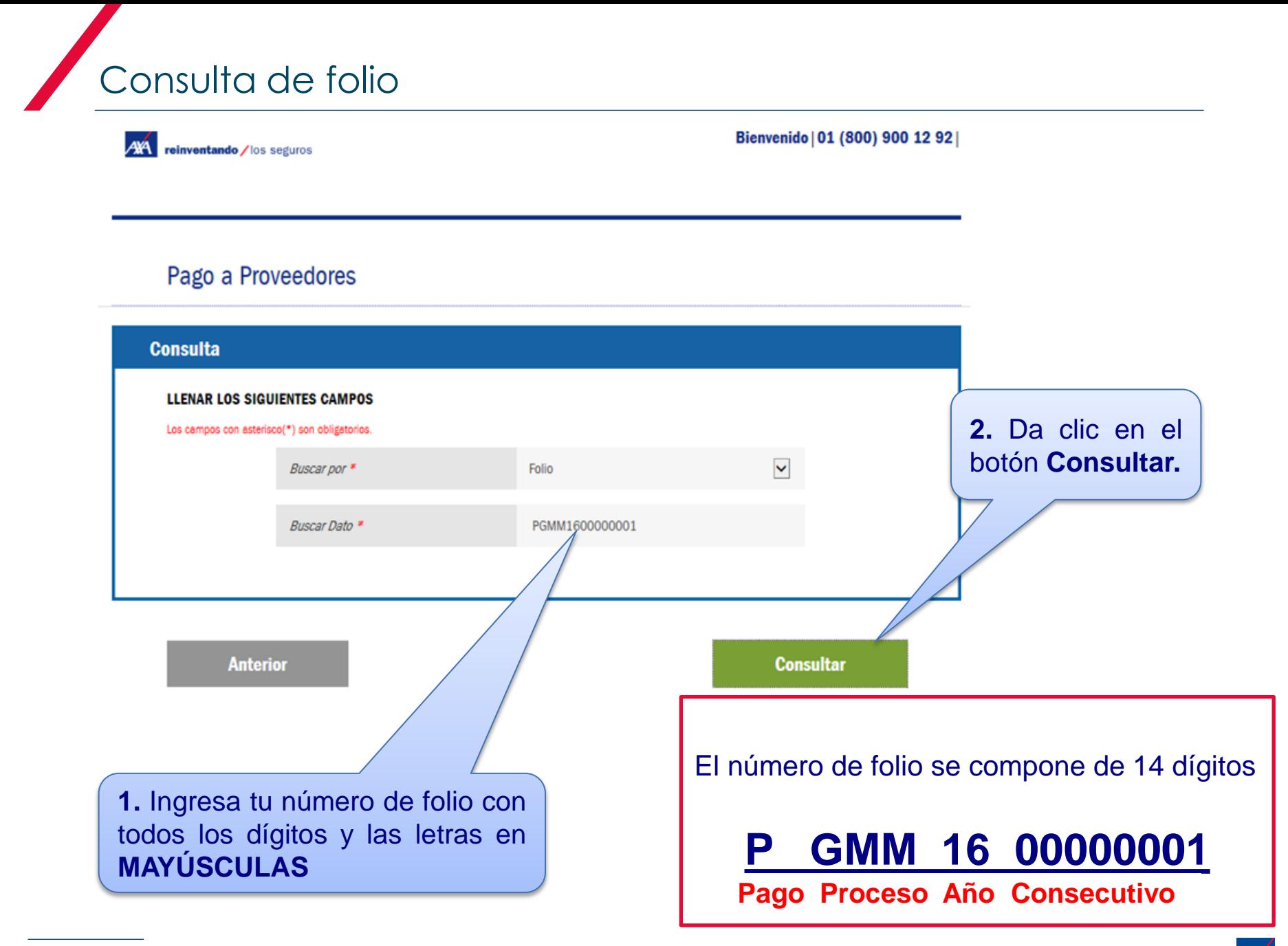

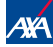

Te mostrará la siguiente pantalla, donde podrás consultar la información a través de las siguientes pestañas:

Pago a Proveedores

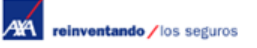

Bienvenido | 01 (800) 900 12 92 |

 Datos: Información general del trámite

Consulta de folio

- Etapas: Fases por la cuales ha pasado y en la cual se encuentra el folio
- Documentos: Archivos ingresados en el folio.
- Comentarios: Podrá revisar el motivo por el cual su folio se rechazo.

**Datos Documentos Comentarios Etapas** Nombre de Usuario **Archivo Tipo de Documento** Fecha de Carga **Etapa Archivo ERICK SANTAMARIA**  $\Theta_{\!\scriptscriptstyle\chi}$ SKMBTcarta5011610241 Carta Autorización 26/10/2016 **ALTA GARDUNO ERICK SANTAMARIA**  $\Theta_{\rm c}$ SKMBTedocta501161024 26/10/2016 **ALTA** Estado de cuenta **GARDUNO ERICK SANTAMARIA** e. Factura en PDF **ALTA** MYHAF76018FACT.pdf 26/10/2016 **GARDUNO ERICK SANTAMARIA**  $\mathbf{e}$ ASE931116231MYHAF76 **XML** 26/10/2016 **ALTA GARDUNO ERICK SANTAMARIA**  $\mathbf{e}$ MYHAN17844NC.pdf Nota de crédito 26/10/2016 **ALTA GARDUNO ERICK SANTAMARIA**  $\mathbf{e}$ ASE931116231MYHAN17 XML 26/10/2016 **ALTA GARDUNO** 

**Nueva Búsqueda** 

Para realizar una **Nueva Búsqueda**, haz clic en este botón

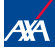

### Consulta de estatus de trámite

#### **ETAPAS**

Ejecución de pago El folio está en proceso de pago por el área correspondiente.

Validar solicitud GMM VIA

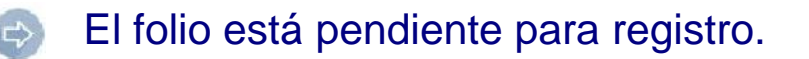

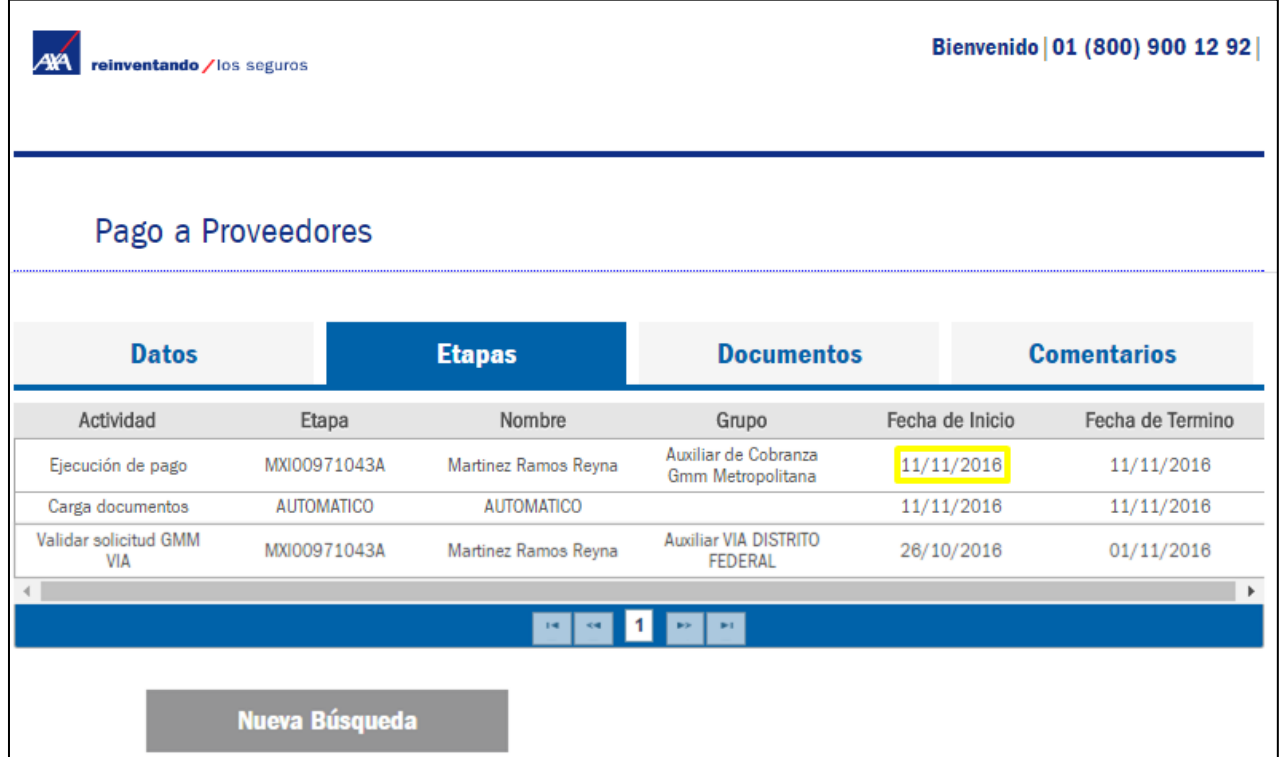

# REQUISITOS PARA PAGO PROVEEDORES

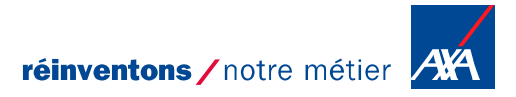

#### **Requisitos para pago a Proveedores Gastos Médicos Mayores**

#### **Clínicas y Hospitales**

- **Factura en PDF**
- **XML**
- **Carta de autorización.**
- **Estado de cuenta.**
- **Notas de crédito (cuando aplique)**
- **XML de la nota de crédito (cuando aplique)**

#### **Médicos**

- **Factura en PDF**
- **XML**
- **Carta de autorización**
- **Informe médico**

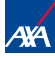

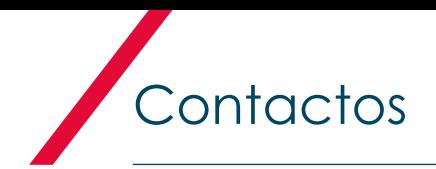

En caso de requerir ayuda, favor de contactar a nuestro equipo de soporte:

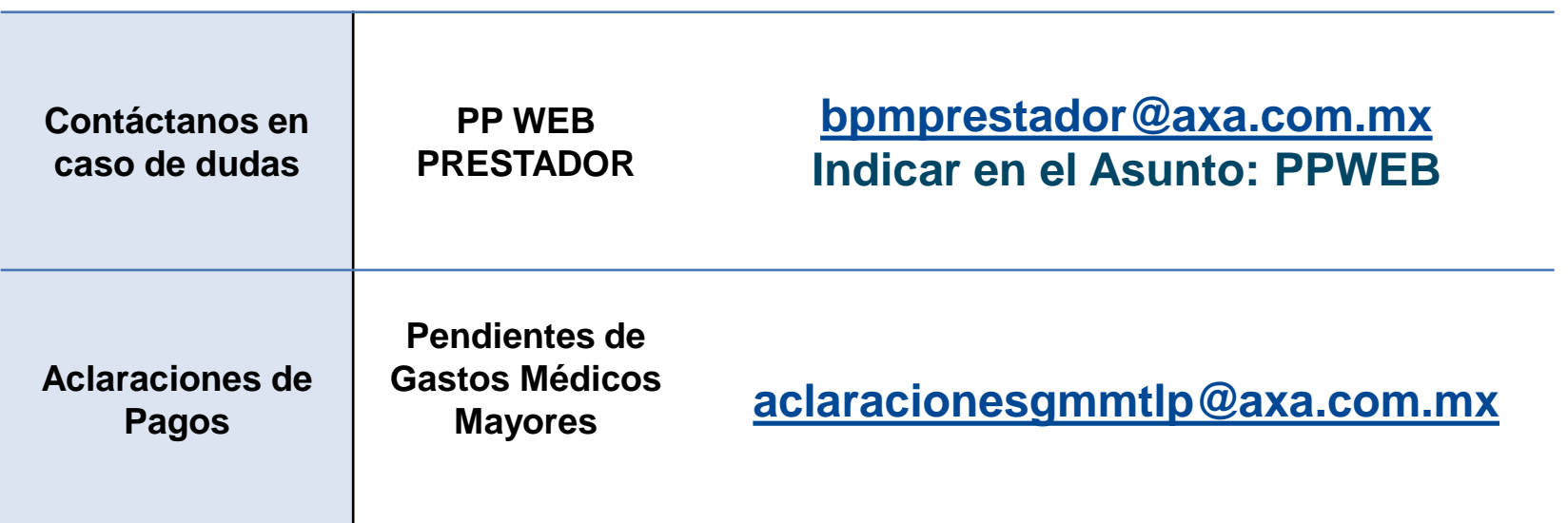

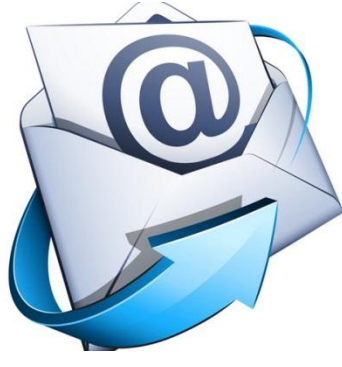

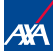

# GRACIAS POR SU PARTICIPACIÓN

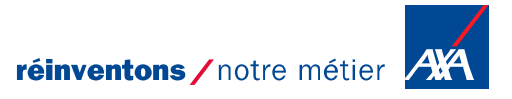